# **Application Note 26**

Benchmarking, Performance Analysis and Profiling

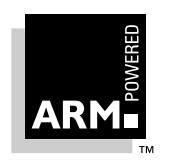

Document Number: ARM DAI 0026A Issued: December 1995 Copyright Advanced RISC Machines Ltd (ARM) 1995 All rights reserved

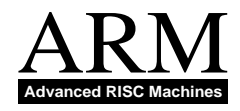

#### **Proprietary Notice**

ARM, the ARM Powered logo, EmbeddedICE are trademarks of Advanced RISC Machines Ltd.

Neither the whole nor any part of the information contained in, or the product described in, this application note may be adapted or reproduced in any material form except with the prior written permission of the copyright holder.

The product described in this application note is subject to continuous developments and improvements. All particulars of the product and its use contained in this application note are given by ARM in good faith. However, all warranties implied or expressed, including but not limited to implied warranties or merchantability, or fitness for purpose, are excluded.

This application note is intended only to assist the reader in the use of the product. ARM Ltd shall not be liable for any loss or damage arising from the use of any information in this application note, or any error or omission in such information, or any incorrect use of the product.

#### **Change Log**

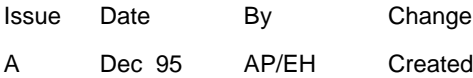

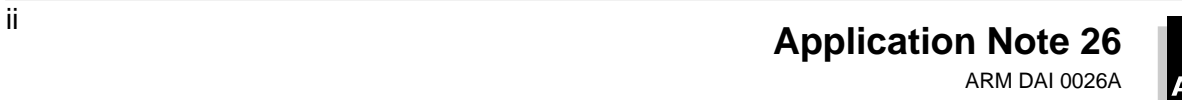

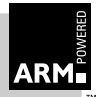

### **Table of Contents**

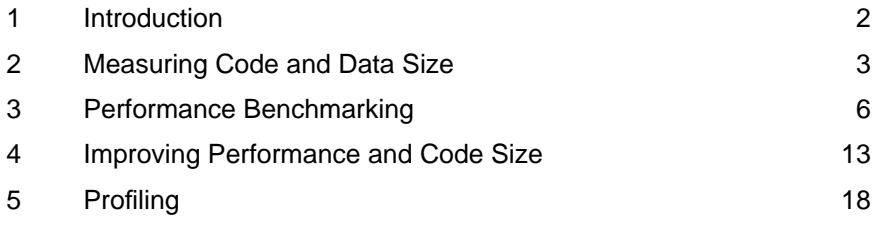

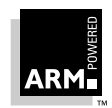

### **1 Introduction**

This application note explains how to run benchmarks on the ARM processor, and shows you how to use the profiling facilities to help improve the size and performance of your code. It makes extensive use of the ARM Software Development Toolkit's example programs, and contains a number of practical exercises for you to follow. You should therefore have access to the toolkit's examples directory, and the ARM software tools themselves, while working through it.

When developing application software or comparing the ARM with another processor, it is often useful to measure:

- code and data sizes
- overall execution time
- time spent in specific parts of an application

Such information allows you to:

- compare the ARM's performance against other processors in benchmark tests
- make decisions about the required clock speed and memory configuration of a projected system
- pinpoint where an application can be streamlined, leading to a reduction in the system's memory requirements
- identify performance-critical sections of code which you can then optimize, either by using a more efficient algorithm, or by rewriting in assembler

In this document we show you how to measure code size and execution time, and how to generate an execution profile to discover where the time is being spent in your application.

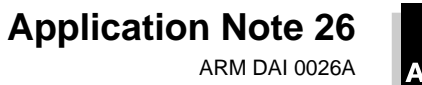

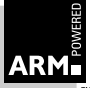

### **2 Measuring Code and Data Size**

To measure the code size of an ARM image, use one of the following armlink options:

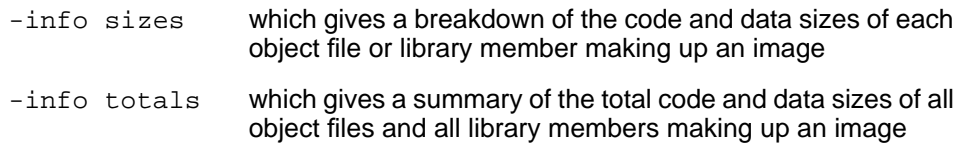

The information provided by these options can be broken down into:

- code (or read-only) segment
- data (or read-write) segment
- debug data

#### **Code (or read-only) segment**

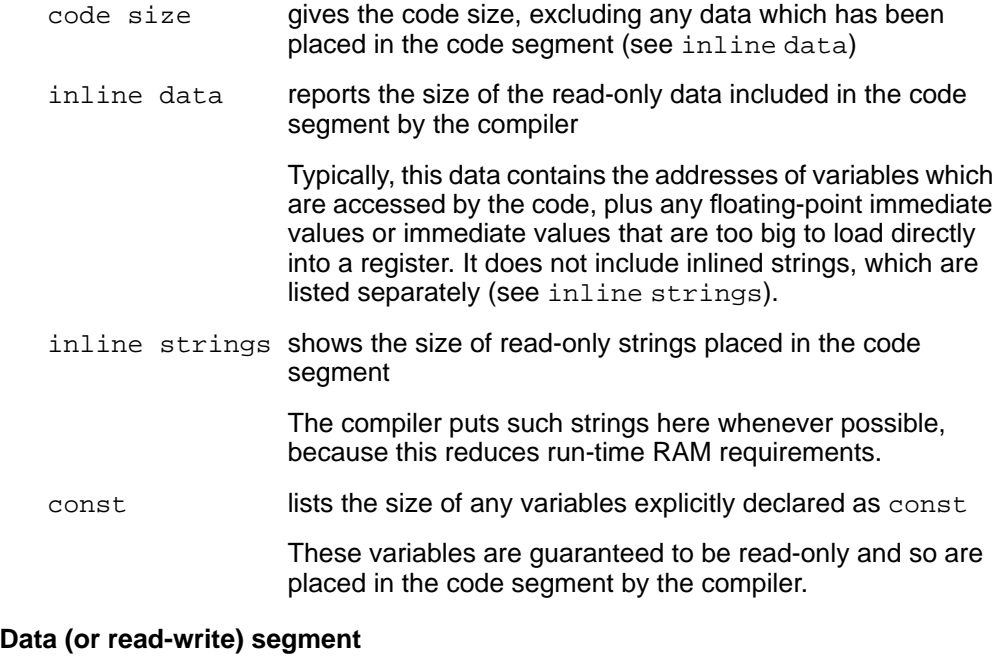

RW data **gives the size of read-write data** This is data which is read-write and which also has an initializing value. Read-write data consumes the displayed amount of RAM at runtime, but also requires the same amount of ROM to hold the initializing values which are copied into RAM on image startup.

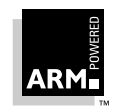

O-init data shows the size of read-write data which is zero-initialized at image startup Typically this contains arrays which are not initialized in the C source code. Zero-initialized data requires the displayed amount of RAM at runtime but does not require any space in ROM, since its initializing value is 0. Note that at release 2.0 of the toolkit, only data items larger than 8 bytes are included in zero-initialized data.

#### **Debug data**

debug data reports the size of any debugging data if the files are compiled with the  $-\alpha$  option

**Note** There are totals for the debug data, even though the code has not been compiled for source level debugging because the compiler automatically adds information to an AIF file to allow no frame pointer debugging. See 04.1 Compiler options on page 13.

#### **2.1 Calculating ROM and RAM requirements**

Calculate the ROM and RAM requirements for your system as follows:

- ROM Code size + inline data + inline strings + const data + RW data
- RAM RW Data + 0-init data

In more complex systems, you may require the code segment to be downloaded from ROM into RAM at runtime. Although this increases the system's RAM requirements, this could be necessary if—for example—RAM access times are faster than ROM access times and the execution speed of the system is critical.

#### **2.2 Code and data sizes example : Dhrystone**

The Dhrystone application is located in the  $Examplez$  subdirectory of the ARM Software Development Toolkit. Copy the files into your working directory.

#### **If you are using the command-line tools:**

1 Compile the Dhrystone files, without linking:

armcc -c -DMSC\_CLOCK dhry\_1.c dhry\_2.c

The compiler will produce a number of warnings, which you may ignore or suppress using the -w option. These are caused by the Dhrystone application being coded in K&R style C rather than ANSI C.

2 Perform the link stage, with the  $\text{-info}$  totals option to give a report on the total code and data sizes in the image, broken into separate totals for the object files and library files:

armlink -info totals dhry\_1.o dhry\_2.o armlib.32l -o dhry (If armlib.32l is not in the current directory, you will need to refer to it by its full pathname.)

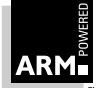

#### **If you are using the Windows toolkit:**

- 1 Load the Dhrystone project file dhry. apm into the ARM Project Manager.
- 2 Modify the project setting to give a release, little-endian, build using the ARM tools (rather than the Thumb tools). See the ARM Software Development Toolkit Windows Toolkit Guide (ARM DUI 0022) for details of how to modify a project file.
- 3 Click on the toolbar's **Rebuild All** icon. This compiles and links the project, automatically generating a summary of the total code and data sizes in the image.

#### **Results**

The results are shown in the following table:

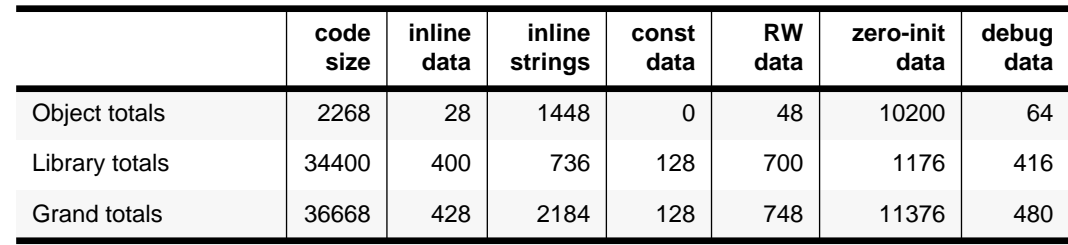

 **Table 1: Code and data sizes results**

**Notes** You may obtain slightly different figures, depending on the version of the compiler, linker and library in use.

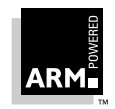

### **3 Performance Benchmarking**

### **3.1 Cycle counting**

The ARMulator built into the debugger tracks the number of cycles consumed by the instructions executed during a program. This information can be read from two debugger variables:

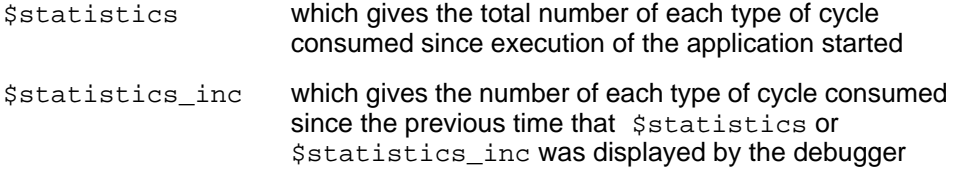

### **3.2 Cycle counting example : Dhrystone**

In this example, we determine the number of instructions executed by the main loop of the Dhrystone application, plus the number of cycles consumed. A suitable place to break within the loop is the invocation of function Proc\_5.

#### **If you are using the command-line tools:**

1 Load the executable, produced in **O2.2 Code and data sizes example**: Dhrystone on page 4, into the debugger:

armsd dhry

2 Set a breakpoint on the first instruction of Proc\_5:

break @Proc\_5

When prompted, request at least two runs through Dhyrstone.

3 Once the breakpoint at the start of Proc\_5 has been reached, display the system variable  $s$ statistics (which gives the total number of instructions and cycles taken so far) and restart execution:

print \$statistics go

4 When the breakpoint is reached again, you can obtain the number of instructions and cycles consumed by one iteration:

print \$statistics\_inc

#### **If you are using the Windows toolkit:**

- 1 If you have not already done so, build the Dhrystone project as described in ➲2.2 Code and data sizes example : Dhrystone on page 4.
- 2 Click on the **Debug** icon on the ARM Project Manager toolbar.
- 3 Locate function Proc\_5 by choosing **Low Level Symbols** from the View menu.
- 4 Double click on Proc\_5 to open the Disassembly window.

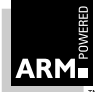

- 5 Toggle the breakpoint on Proc\_5 in the Disassembly window by clicking on the instruction, then clicking on **Toggle Breakpoint** on the toolbar.
- 6 Click on **Go** to begin execution.

When prompted, request at least two runs through Dhrystone.

- 7 When the breakpoint set at main is reached, click on **Go** again to begin execution of the main application.
- 8 Once the breakpoint at Proc\_5 is reached, choose **Debugger Internals** from the View menu.
- 9 Double click on the statistics\_inc field to open the Information window.
- 10 Click on **Go**. When the breakpoint at Proc\_5 is reached again, the contents of the statistics inc field will be updated to reflect the number of instructions and cycles consumed by one iteration of the loop.

#### **Results**

The results are shown in the following table:

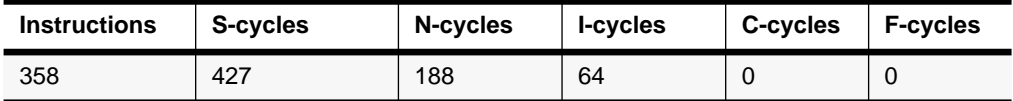

#### **Table 2: Cycle counting results**

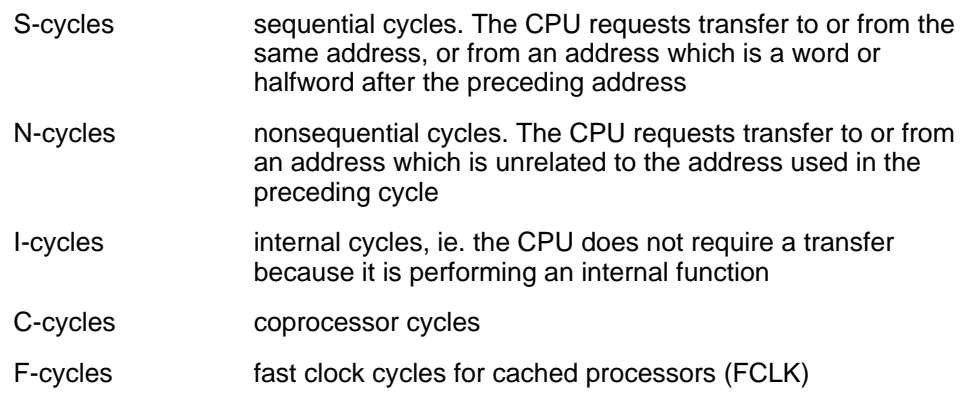

**Note** You may obtain slightly different figures, depending on the version of the compiler, linker and library in use.

### **3.3 Real time simulation**

The ARMulator also provides facilities for real time simulation. To carry out such a simulation, the ARMulator needs to know:

- the type and speed of the memory attached to the processor
- the speed of the processor

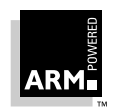

As it executes your program, the ARMulator counts the total number of clock ticks taken. This allows you to determine how long your application would take to execute on real hardware.

#### **3.3.1 Reading the simulated time**

When performing a simulation, the ARMulator keeps track of the total time elapsed. This value may be read either by the simulated program or by the debugger.

#### **Reading the simulated time from assembler**

To read the simulated clock from an assembly language program use SWI 0x61 (SWI\_Clock).

#### **Reading the simulated time from C**

From C, use the standard C library function  $\text{clock}(.)$ , which returns the number of elapsed centiseconds.

#### **Reading the simulated time from the debugger**

The internal variable \$clock contains the number of microseconds since simulation started. To display this value, use the command:

Print \$clock

if you are using armsd, or choose **Debugger Internals** from the View menu if you are using the ARM Debugger for Windows.

#### **3.3.2 MAP files**

The type and speed of memory in a simulated system is detailed in a map file. This defines the number of regions of attached memory, and for each region:

- the address range to which that region is mapped
- the data bus width in bytes
- the access time for the memory region

armsd expects the map file to be in the current working directory under the name armsd.map.

The ARM Debugger for Windows will accept a map file of any name, provided that it has the extension. map. You must add the map file to the project with which it is associated using the ARM Project Manager—see the ARM Software Development Toolkit Windows Toolkit Guide (ARM DUI 0022).

#### **Format of a MAP file**

The format of each line is:

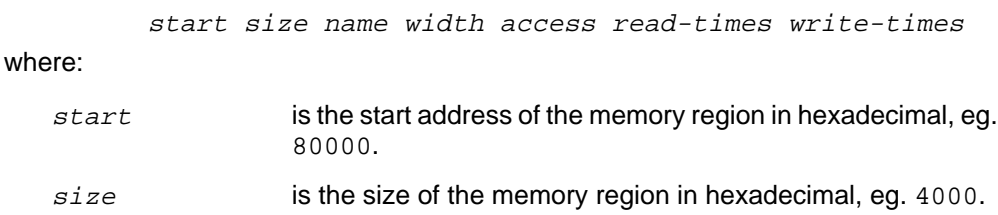

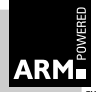

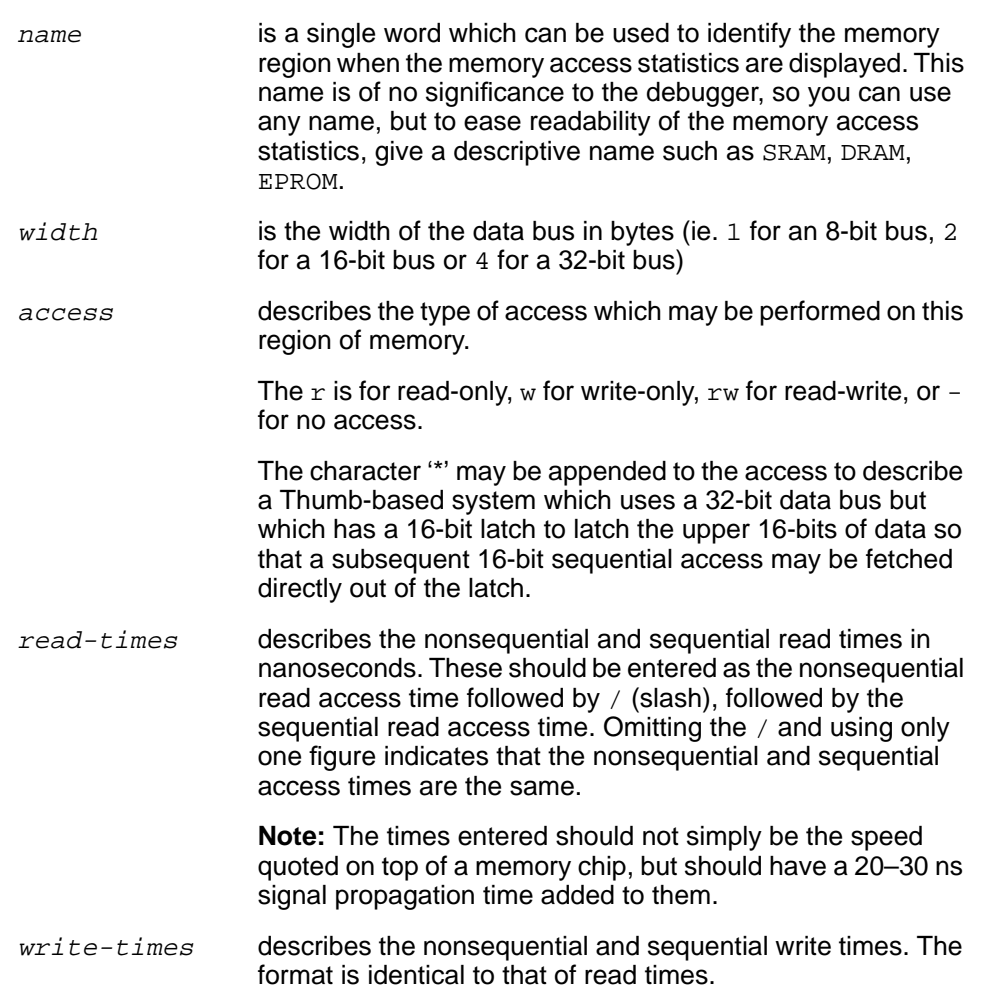

Examples are given below.

#### **Example 1**

0 80000000 RAM 4 rw 135/85 135/85

This describes a system with a single contiguous section of RAM from 0 to 0x7fffffff with a 32-bit data bus, read-write access and N and S access times of 135ns and 85ns respectively.

This is typical of a 20MHz PIE (Platform Independent Evaluation) card. Note that the N-cycle access time is one clock cycle longer than the S-cycle access time. For a faster system a smaller N-cycle access time should be used. For example, for a 33MHz system the access times would be defined as 115/85 115/85.

#### **Example 2—clock speed 20MHz**

0 80000000 RAM 1 rw 150/100 150/100

This describes a system with the same single contiguous section of memory, but with an 8-bit external data bus and slightly faster access times.

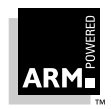

**Note** If you are using release 2.0.0 or 2.0.1 of the toolkit, ensure that you specify access times which are multiples of the clock period when describing 8-bit or 16-bit memory regions. For example, with a 20MHz clock, the access times need to be a multiple of 50ns (ie.  $1/20 \times 10^6$ ). Similarly, at 33MHz the access times must be a multiple of 30ns. This means that example 2 above might actually represent, for instance, a system with real access times of 120/70. You will therefore need to modify the map file if you change the clock speed when using 8-bit or 16-bit memory.

#### **Example 3—clock speed 20MHz**

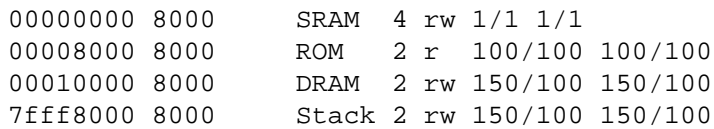

This describes a system with four regions of memory:

- A fast region of memory from 0 to 0x7fff with a 32-bit data bus.
- A slower region from 0x8000 to 0xffff with a 16-bit data bus. This is labelled ROM and contains the image code, and so is marked as read-only.
- Two sections of RAM, one from 0x10000 to 0x17fff which will be used for image data and one from 0x7fff8000 to ox7fffffff which will be used for stack data (the stack pointer is initialized to 0x80000000).

This would be typical of an embedded system with 32Kb on-chip memory, 32Kb external 16-bit ROM and 32Kb external DRAM which will be used for both the image data and the stack data. This is described above as two regions of memory, although in the final hardware these would be combined. This does not make any difference to the accuracy of the simulation.

Note that the SRAM region is given access times of 1nS. In effect this means that each access will take 1 clock cycle, as armsd rounds this up to the nearest clock cycle. However, specifying it as 1nS allows the same map file to be used for a number of simulations with differing clock speeds.

#### **Note** To ensure accurate simulations, take care that all areas of memory which the image you are simulating is likely to access are described in the memory map.

To ensure that you have described all areas of memory you think the image should access, you can define a single memory region which covers the entire address range as the map file's last line.

For example, to the above description you could add the line:

00000000 80000000 Dummy 4 - 1/1 1/1

You can then detect if any reads or writes are occurring outside the regions of memory you expect using the print  $$memory statistics command. This can prove a$ very useful debugging tool.

#### **Reading the memory statistics**

To read the memory statistics use the command:

Print \$memory\_statistics

The statistics will be reported in the following form

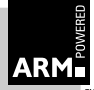

address name w acc R(N/S) W(N/S) reads(N/S) writes(N/S) time (ns) 00000000 Dummy  $4 - 1/1$   $1/1$  0/0 0/0 0 7FFF8000 Stack 4 rw 135/85 135/85 2852/829 829/1456 833214 00008000 RO 4 r 70/70 70/70 12488/38069 38069/902 5788907 00000000 SRAM 4 rw 135/85 135/85 27/0 0/0 4050

Print \$memstats is a shorthand version of Print \$memory statistics.

#### **Processor clock speed**

The debugger also needs details of the clock speed of the processor being simulated. In armsd, this is set by the command-line option  $-clock$  value. The value is presumed to be in Hz unless Mhz is specified.

In the ARM Debugger for Windows, the clock speed is set by configuring the debugger. This is done by choosing **Configure Debugger -> Armulator** from the Options menu. The value entered in the dialog box should be specified in Mhz.

#### **3.4 Real time simulation example : Dhrystone**

To work through this example, you need to create a map file. (If one exists in the files you copied from the toolkit directory, edit it to match the one shown here.) Call it armsd.map.

00000000 80000000 RAM 4 RW 135/85 135/85

This describes a system with a single contiguous section of memory 0x80000000 bytes in length, labelled as RAM, starting at address 0x0, with a 32-bit (4-byte) data bus, with both read and write access, and read and write access times of 135 nanoseconds nonsequential and 80 nanoseconds sequential.

#### **If you are using the command-line tools:**

Load the executable produced in  $\Omega$ 2.2 Code and data sizes example : Dhrystone on page 4 into the debugger, telling the debugger that the processor is clocked at 20Mhz:

armsd -clock 20Mhz dhry

As the debugger loads, you will be able to see the information about the memory system that the debugger has obtained from the armsd.map file.

2 Begin execution:

go

- 3 When requested for the number of dhrystones, enter 30000.
- 4 When the application completes, record the number of Dhrystones per second reported. This is your performance figure.

#### **If you are using the Windows toolkit:**

You first need to associate the armsd.map file with the Dhrystone project:

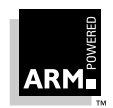

- 1 Choose **Edit** from the Project menu.
- 2 Add armsd.map to the project by clicking on **Add** and selecting **map files** from the **List files of type** field.
- 3 Choose **armsd.map** and click on **OK**.

The association is now set up, and you can run the program.

- 1 Start up ARM Debugger for Windows by clicking on the **Debug** icon. If a dialog box prompts you to save the changes to the project file, click on **Yes**.
- 2 Set up the debugger to run at the required clock speed by choosing **Configure Debugger -> ARMulator** from the Options menu.
- 3 Change the clock speed to read 20Mhz and click on **OK**.
- 4 Click on the **Reload** icon on the Toolbar.
- 5 Click on the **Go** button to begin execution, and again when the breakpoint on main is hit.
- 6 When requested for the number of dhrystones, enter 30000.
- 7 When the application completes, record the number of Dhrystones per second reported. This is your performance figure.

Once the debugger is configured to emulate a processor of the required clock speed (in this case 20Mhz), you can repeat the simulation by clicking on **Execute** rather than **Debug** in the ARM Project Manager.

Result: 13452.9 Dhrystones per second

**Note** You may obtain a slightly different figure, depending on the version of the compiler, linker and library in use.

### **3.5 Reducing the time required for simulation**

You may be able to significantly reduce the time taken for a simulation by dividing the specified clock speed by a factor of ten and multiplying the memory access times by the corresponding factor of ten. Take the time reported by the clock() function (or by SWI\_Clock) and divide by the same factor of ten.

The reason this works is because the simulated time is recorded internally in nanoseconds, but SWI\_Clock only returns centiseconds. Therefore, dividing the clock speed by ten shifts digits from the nanosecond count into the centisecond count, allowing the same level of accuracy but taking only one tenth the time to simulate.

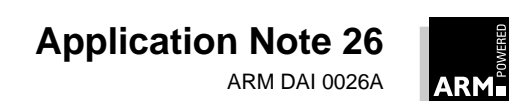

### **4 Improving Performance and Code Size**

### **4.1 Compiler options**

The ARM C compiler has a number of command-line options which control the way in which code is generated. You can find a full list in the C Compiler chapter of the ARM Software Development Toolkit Reference Manual (ARM DUI 0020).

By default, the ARM C compiler is highly optimizing. None of the optimizations carried out are dangerous. The code produced from your source will be balanced for a compromise of code size versus execution speed. However, there are a number of compiler options which can affect the size and/or the performance of generated code. These may be used both individually or combined to give the required effect.

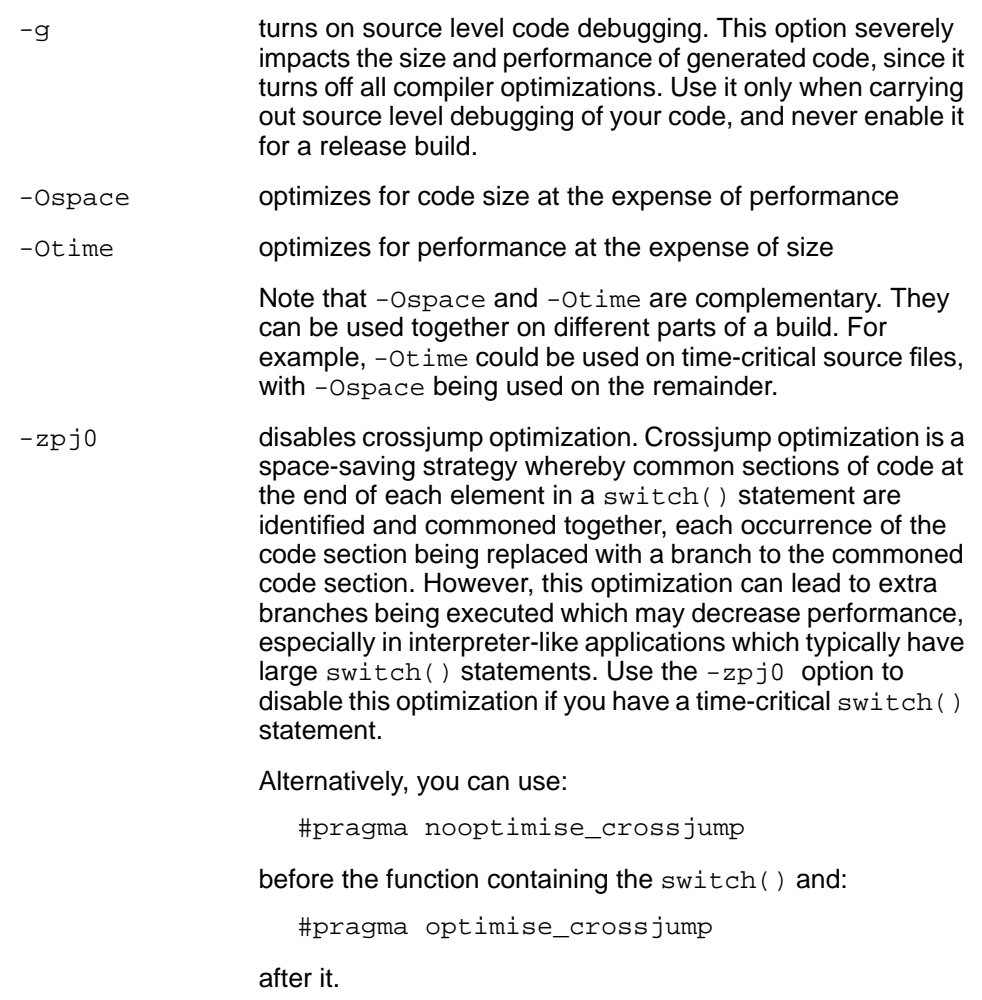

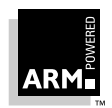

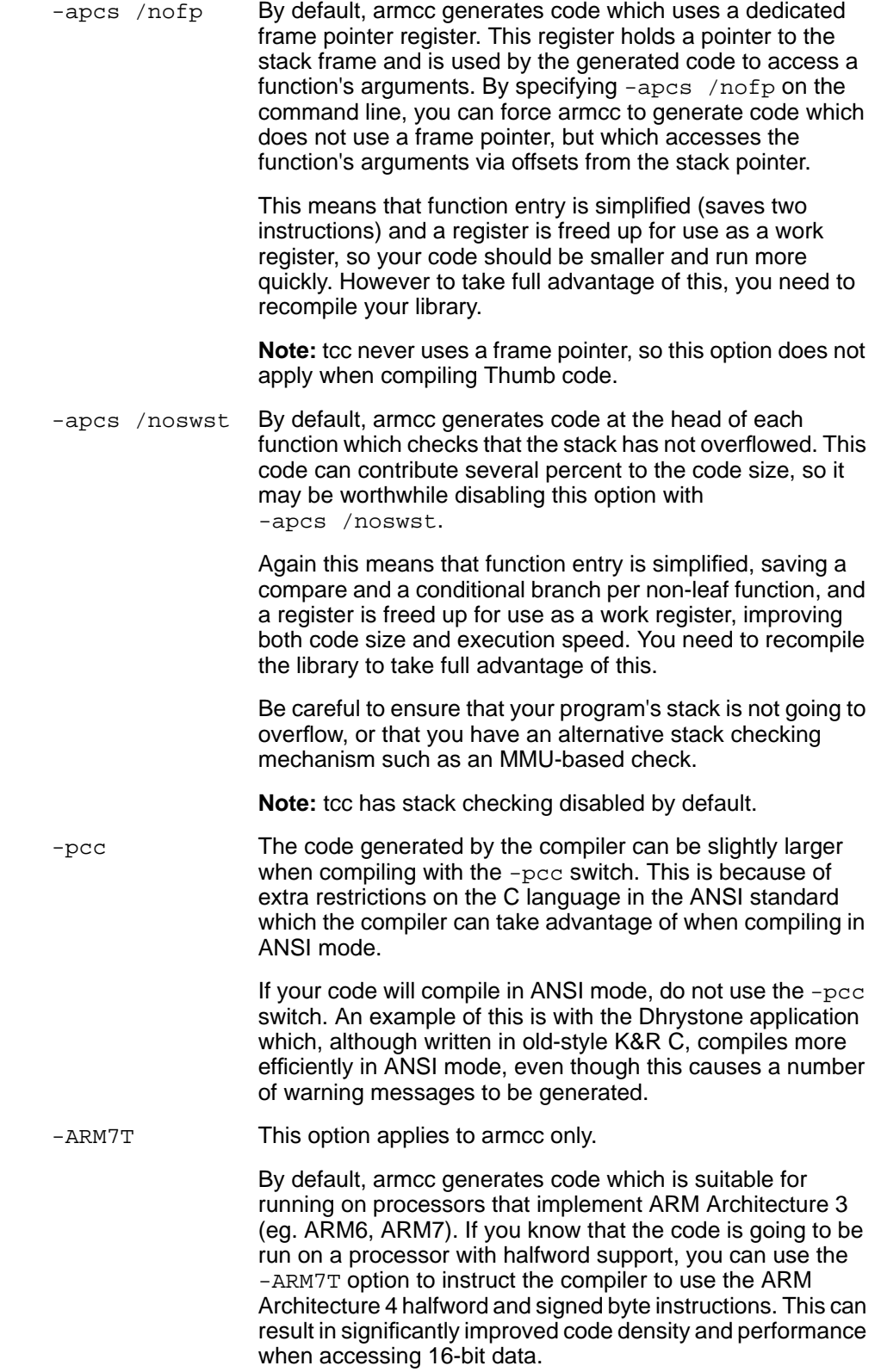

#### **4.2 Other improvements**

You can make further improvements to code size and performance in addition to those achieved by good use of compiler options by altering the code to take advantage of the ARM's features.

#### **Use of shorts**

ARM cores implementing an ARM Architecture earlier than version 4 do not have the ability to directly load or store halfword quantities (or shorts). This has an effect on code size. Broadly speaking, code generated for Architecture 3 that makes use of shorts will be larger than equivalent code which only performs byte or word transfers. Storing a short is particularly expensive, as the ARM must make two byte stores. Similarly, loading a short requires a word load, followed by shifting out the unwanted halfword.

If your core has halfword support, tell the compiler using the -ARM7T option discussed in  $O4.1$  Compiler options on page 13. This will ensure that the resulting code contains the Architecture 4 halfword instructions.

If you are writing or porting for cores that do not have halfword support, you should ideally minimize the use of shorts. However this is sometimes impossible—for instance, when porting C programs from x86 or 68k architectures, which frequently make heavy use of them. If the code has been written with portability in mind, all you may have to do is change a typedef or #define to use int instead of short. Where this is not the case, you may have to make some functional alterations to the code.

You may be able to establish the extent of code size increase caused by using shorts by compiling the code with:

```
armcc -Dshort=int
```
which preprocesses all instances of short to int. Be aware that although it may compile and link correctly, code created with this option may well not function as expected.

Whatever your approach, you will need to weigh the change in code size against the opposite change in data size.

The program below illustrates the effect of using shorts, integers and the  $-ARM7T$ option on code and data size.

```
typedef short number;
#include <stdio.h>
     number array [2000];
     number loop;
      int main()
      {
            for (loop=0; loop < 2000; loop++)array[loop] = loop;
            return 0
      }
```
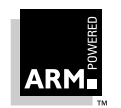

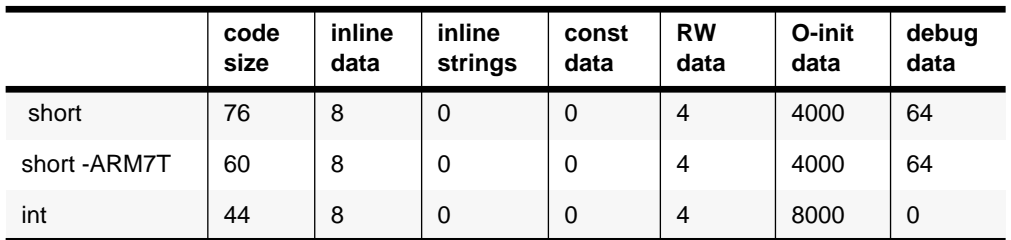

The results of compiling the program with all three options are shown in the following table:

 **Table 1: Object code and data sizes**

#### **Floating-point**

The standard ARM core does not have inbuilt floating-point hardware, and while it is possible to add floating-point hardware by making use of the coprocessor interface, this is not a common approach.

There are three standard methods for handling floating-point operations:

1 Use floating-point instructions:

armcc -apcs /hardfp

Code compiled with this option will work either with Floating Point Accelerator (FPA) hardware, or the Floating Point Emulator (FPE), which is a software emulation of the FPA.

If no FPA hardware is attached to the system, attempts to execute a floating-point instruction will cause an undefined instruction exception. This exception is intercepted by the FPE (if it is present), which then emulates the instruction.

**Note:** This option is not available with tcc.

For more information, refer to Application Note 23, ARM Floating-point Emulator (ARM DAI 0023).

2 Use floating-point library calls:

armcc -apcs /softfp

This option causes library function calls to be inserted in your code where the floating point instructions would normally be. This gives a speed increase of the order two to three times over the FPE and is the preferred option for use with embedded cores which are never likely to have an FPA fitted with them. This will also typically minimize the overall size of your software, since the FPE occupies about 26Kb, regardless of how much of it is used, while only those parts of the floating point library that are used will be included in the image.

**Note:** This is the default option for release 2.0 of the toolkit.

3 Rewrite critical floating-point routines to use fixed point integer arithmetic.

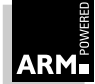

#### **Other changes**

- Modify performance-critical C source to compile efficiently on the ARM. See "Writing Efficient C for the ARM" in the ARM Software Development Toolkit Programming Techniques guide (ARM DUI 0021).
- Port small, performance-critical routines into ARM assembler. Use the compiler's -S option to produce assembly output, and take this as a starting point for your own hand-optimized assembly language. An area in which you could make significant performance improvements is the use of Load and Store Multiple instructions in memory-intensive algorithms. The compiler cannot fully exploit these because of the complexity of register allocation.
- Replace small, performance-critical functions by macros.

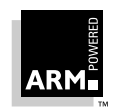

### **5 Profiling**

Profiling allows the time spent in specific parts of an application to be examined. It does not require any special compile time or link time options. The only requirement is that low-level symbols must be included in the image. These will be inserted by the linker unless it is instructed otherwise by the -Nodebug option.

Profiling data is collected by armsd or the ARM Debugger for Windows while the code is being executed. The data is saved to a file, which is then loaded into the ARM profiler, armprof, which displays the results. The profiler in turn generates a profile report.

#### **5.1 Collecting profile data**

The debugger collects profiling data while an application is executing. You can turn data collection on and off during execution, so that only the relevant sections of code are profiled:

- If you are using armsd, use the profon and profoff commands.
- If you are using the ARM Debugger for Windows, choose **Profiling -> Toggle Profiling** from the Options menu.

The format of the execution profile obtained depends on the type of information stored in the data file:

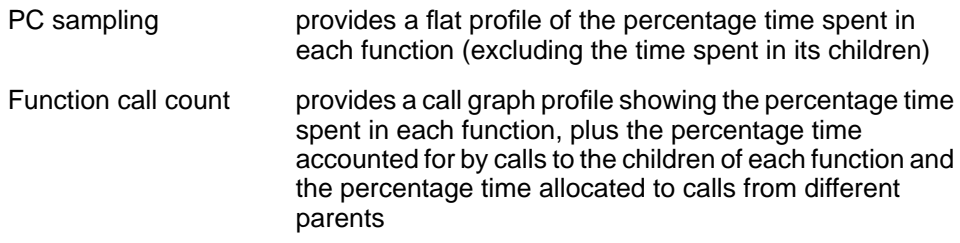

The debugger needs to know which profiling method you require when it loads the image. The default is PC sampling. To obtain a call graph profile:

• If you are using armsd, load the image with:

load/callgraph image-file

• If you are using the ARM Debugger for Windows, choose **Profiling -> Call Graph Profiling** from the Options menu.

Then execute the code to collect the profile data.

### **5.2 Saving profile data**

Once collection is complete, save the data to a file:

• If you are using armsd, issue the profwrite command:

profwrite data-file

• If you are using the ARM Debugger for Windows, choose **Profiling -> Write to File** from the Options menu.

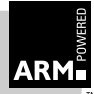

### **5.3 Generating the profile report**

The ARM profiler utility, armprof, generates the profile report using the data in the file. The report is divided into sections, each of which gives information about a single function in the program.

A section's function (called the current function) is indicated by having its name start at the left-hand edge of the Name column. If call graph profiling is used, information will also be given about child and parent functions. Functions listed below the current function are its children—functions called by it. Those listed above the current function are its parents—functions that call it.

The columns in the report have the following meanings:

- Name displays the function names. The current function in a section starts at the column's left-hand edge: parent and child functions are shown indented.
- cum% shows the total percentage time spent in the current function plus the time spent in any functions which it called. It is only valid for the current function.
- self<sup>8</sup> shows the percentage time spent in a function.
	- For the current function, it shows the percentage time spent in this function.
	- For parent functions, it shows the percentage time spent in the current function on behalf of the parent.
	- For child functions, it shows the percentage time spent in this child on behalf of the current function.
- desc% shows the percentage time spent in a function.
	- For the current function, it shows the percentage time spent in children of the current function on the current function's behalf.
	- For parent functions, it shows the percentage time spent in children of the current function on behalf of this parent.
	- For child functions, it shows the percentage time spent in this child's children on behalf of the current function.
- calls shows the number of times a function is called.
	- For the current function, it shows the number of times this function was called.
	- For parent functions, it shows the number of times this parent called the current function.
	- For child functions, it shows the number of times this child was called by the current function.

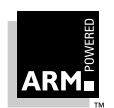

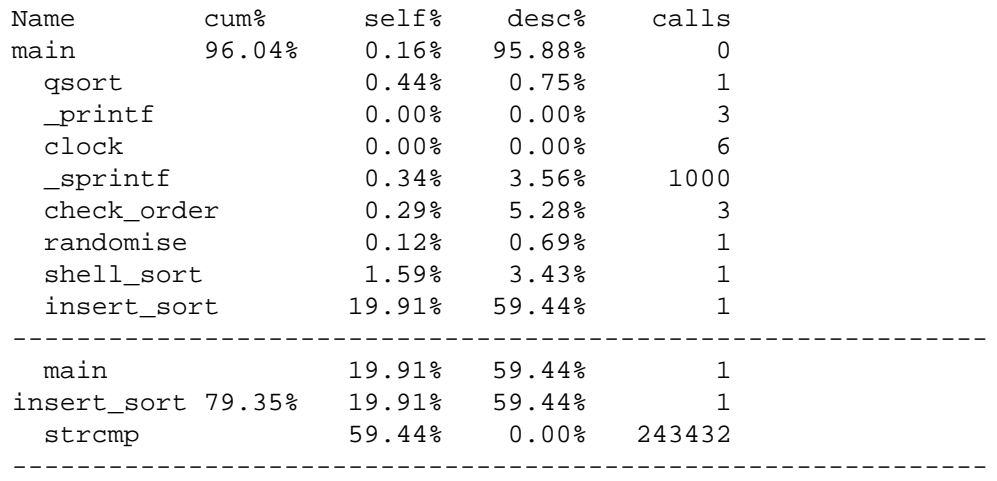

Below is a section of the output from armprof for a call graph profile:

From the cum% column, you can see (in the main section) that the program spent 96.04 percent of its time in main and its children. Of this, only 0.16 percent of the time is spent in main (self% column), whereas 95.88 percent of the time is spent in functions called by main (desc% column). The call count for main is 0 because it is the top-level function, and is not called by any other functions, whereas the section for insert\_sort shows that it made 243432 calls to strcmp, and that this accounted for 59.44 percent of the time spent in  $strump$  (the  $desc$  column shows 0 in this case because strcmp does not call any functions).

#### **5.4 Profiling example : sorts**

The sorts application can be found in the Examples subdirectory of the ARM Software Development Toolkit. Copy the files into your working directory.

#### **5.4.1 PC sampling information**

#### **If you are using the command-line tools:**

1 Compile the sorts.c example program:

armcc -Otime -o sorts sorts.c

- 2 Start armsd and load the executable: armsd sorts
- 3 Turn profiling on:

ProfOn

4 Run the program as normal:

go

5 Once execution completes, write the profile data to a file using the ProfWrite command:

ProfWrite sort1.prf

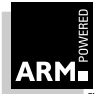

#### 6 Exit armsd:

Quit

7 The profile for the collected data can now be generated by entering the following at the system prompt:

armprof sort1.prf > prof1

The profiler generates report and the output is sent to file prof1. This can then be viewed as a text file.

#### **If you are using the Windows toolkit:**

- 1 Load the project file sorts.apj into the ARM Project Manager by choosing **Open** from the Project menu.
- 2 Build the project by clicking on the **Rebuild-all** icon on the toolbar.
- 3 Load the debugger by clicking on the **Debug** icon on the toolbar.
- 4 Turn on profiling in the ARM Debugger for Windows by choosing **Profiling -> Toggle Profiling** from the Options menu.
- 5 Start the program by clicking on the toolbar's **Go** icon. The program runs and stops at the breakpoint on main.
- 6 Click on the **Go** icon again. The program resumes execution.
- 7 Once execution completes, write the profile data to the file sort1.prf, by choosing **Profiling -> Write to file** from the Options menu.
- 8 Exit the debugger and start a DOS session. Make the profile directory the current directory.

The profile for the collected profile data can now be generated by entering the following at the system prompt:

armprof sort1.prf > prof1

armprof generates the profile report and outputs it to the profile file. This can then be viewed as a text file.

#### **5.4.2 Call graph information**

#### **If you are using the command line tools:**

1 Restart the debugger:

armsd

2 Load the sorts program into armsd with the /callgraph option:

load/callgraph sorts

/callgraph tells armsd to prepare an image for function call count profiling by adding code that counts the number of function calls.

3 Turn profiling on:

ProfOn

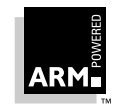

4 Run the program as normal:

go

5 Once execution completes, write the profile data to a file:

ProfWrite sort2.prf

6 Exit armsd:

Quit

7 Generate the profile by entering the following at the system prompt:

```
armprof -Parent sort2.prf > prof2
```
-Parent instructs armprof to include information about the callers of each function. armprof generates the profile report and outputs it to prof2, which can then be viewed as a text file.

#### **If you are using the Windows toolkit:**

- 1 Reload the debugger by clicking on the **Debug** icon on the ARM Project Manager's toolbar.
- 2 Turn on call graph profiling by choosing **Profiling -> Call graph profiling** from the Options menu.
- 3 Reload the image by clicking on the Toolbar's **Reload** icon. This forces call graph profiling to take effect.
- 4 Turn on profiling in ARM Debugger for Windows by choosing **Profiling -> Toggle Profiling** from the Options menu.
- 5 Start the program by clicking on the toolbar's **Go** icon. The program runs and stops at the breakpoint on main.
- 6 Click on the **Go** icon again. The program resumes execution.
- 7 Once execution completes, write the profile data to the file sort2.prf, by choosing **Profiling -> Write to file** from the Options menu.
- 8 Exit the debugger and invoke a DOS session.
- 9 Generate the profile by entering the following at the DOS prompt:

armprof -Parent sort2.prf > prof2

-Parent instructs armprof to include information about the callers of each function. armprof generates the profile report, which is output to  $\text{prof2}$ . This can then be viewed as a text file.

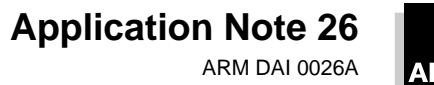

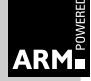

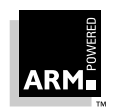

#### **ENGLAND**

Advanced RISC Machines Limited Fulbourn Road Cherry Hinton Cambridge CB1 4JN England Telephone:+44 1223 400400 Facsimile:+44 1223 400410 Email:info@armltd.co.uk

#### **JAPAN**

Advanced RISC Machines K.K. KSP West Bldg, 3F 300D, 3-2-1 Sakado Takatsu-ku, Kawasaki-shi Kanagawa 213 Japan Telephone:+81 44 850 1301 Facsimile:+81 44 850 1308 Email:info@armltd.co.uk

#### **GERMANY**

Advanced RISC Machines Limited Otto-Hahn Str. 13b 85521 Ottobrunn-Riemerling Munich **Germany** Telephone:+49 (0) 89 608 75545 Facsimile:+49 (0) 89 608 75599 Email:info@armltd.co.uk

#### **USA**

ARM USA Incorporated Suite 5 985 University Avenue Los Gatos CA 95030 USA Telephone:+1 408 399 5199 Facsimile:+1 408 399 8854 Email:info@arm.com

World Wide Web Address: http://www.arm.com/

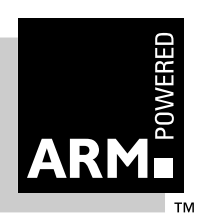